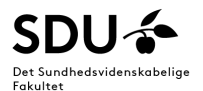

# **Quick guide til Digital Eksamen (DE)**

# **Formål med guiden**

Denne quick guide giver studieadministrative medarbejdere vejledning i, hvordan de mest gængse funktioner [i Digital Eksamen](https://digitaleksamen.sdu.dk/) (også kaldet DE) udføres. Samtidig anviser guiden også, hvordan studieadministrative medarbejdere selv foretager tjek af oprettede prøver forud for en eksamen.

Se i øvrigt vejledninger til Digital Eksamen på sdunet: [https://sdunet.dk/da/vaerktoejer/brugeradgang/di](https://sdunet.dk/da/vaerktoejer/brugeradgang/digitaleksamen/)[gitaleksamen/](https://sdunet.dk/da/vaerktoejer/brugeradgang/digitaleksamen/) 

Især FAQ'en under 'TAP' svarer på mange gængse spørgsmål.

# Indholdsfortegnelse

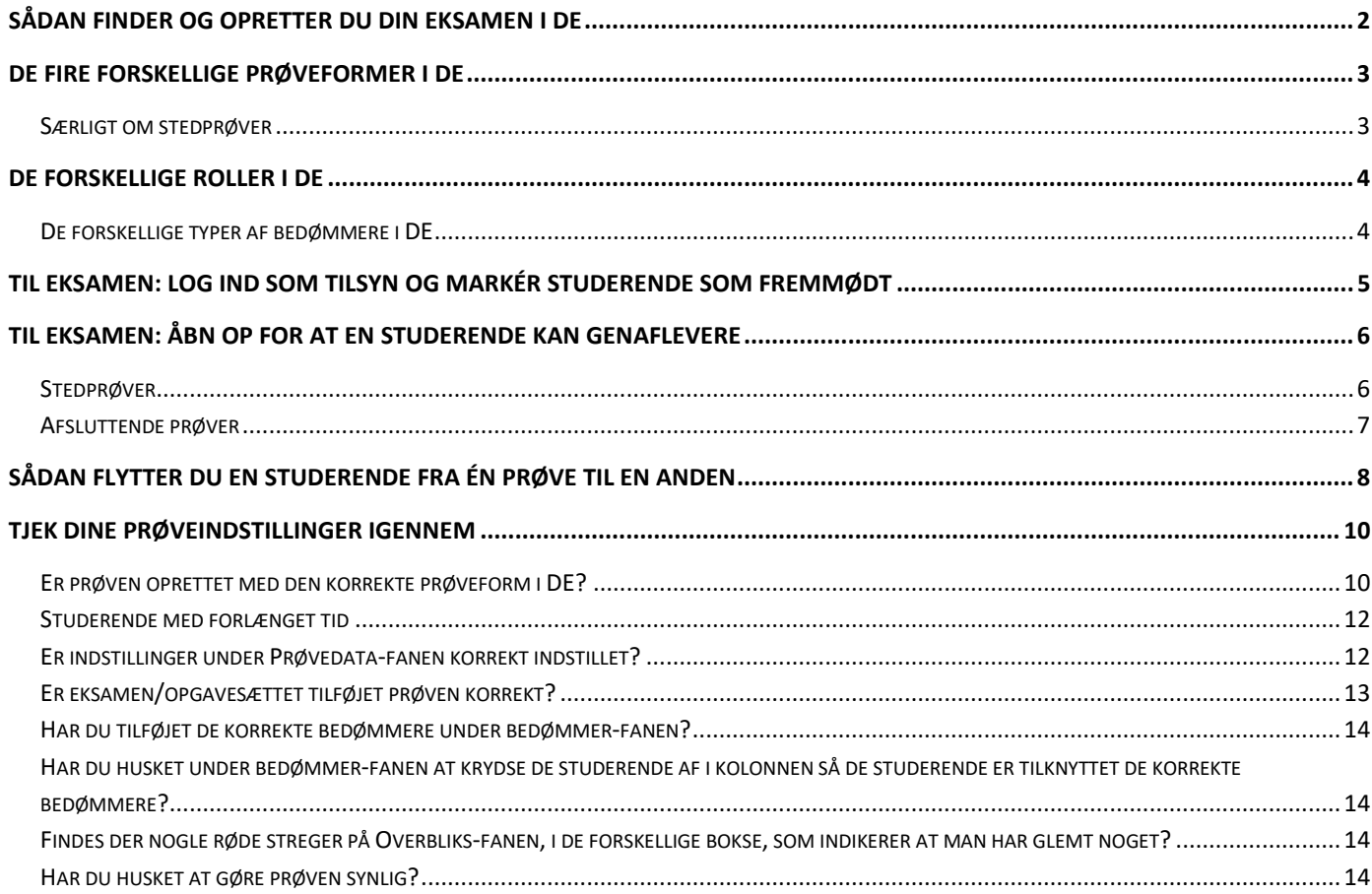

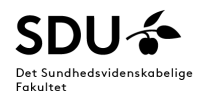

# <span id="page-1-0"></span>**Sådan finder og opretter du din eksamen i DE**

Når du skal have oprettet din eksamen i første omgang, skal du gøre således:

- 1. Log ind i Digital Eksamen, gå på forsiden og klik dig ind på 'Alle eksamensaktiviteter'
- 2. Søg på din EKA-kode i øverste højre hjørne. Du får nu følgende billede frem: Husk at tjekke, at du står på den rigtige periode (rød ring).

Systemet har på baggrund af data fra ODIN automatisk oprettet en prøve på din EKA. Det er den du kan se i midten under 'tilknyttede prøver'.

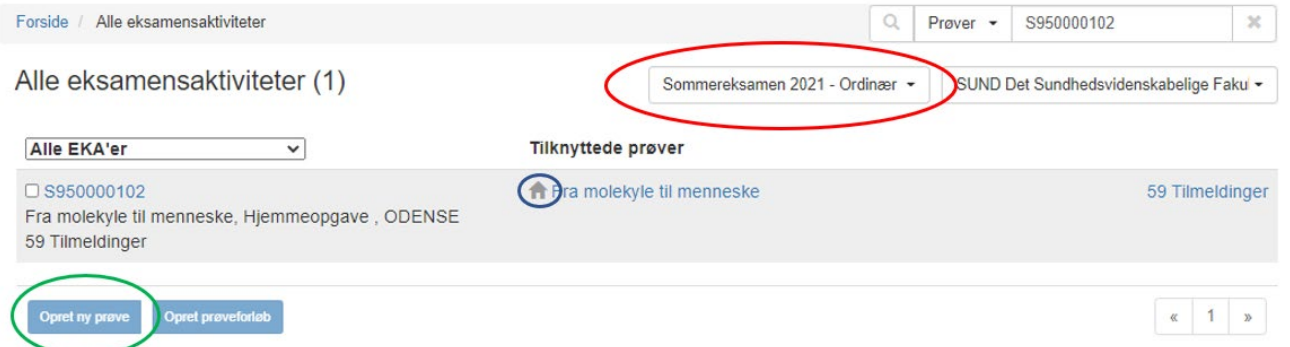

Du skal gøre to ting:

1. Sætte dig selv på som eksamensadministrator. Gå ind på prøven, find fanen 'eksamensadministrator' og tilføj dig selv.

Når du har gjort dette, har du fortalt systemet at prøven er "din", og den vil fremover dukke op, når du logger ind i DE.

- 2. Tjekke at prøven er oprettet med den korrekte prøveform. Det gør du ved at kigge på symbolet ud for prøvens navn (blå ring).
	- Hus betyder at prøven er uden tilsyn
	- Taleboble betyder at prøven er uden aflevering
	- ide Gradueringshat betyder at prøven er en afsluttende prøve
	- S Øje betyder at prøven er en stedprøve

Er din prøve ikke oprettet med den korrekte prøveform skal du slette den og oprette på ny: Gå ind på prøven og slet den, gå tilbage og søg din EKA frem, ving af ud for EKA og tryk 'Opret ny prøve' forneden og opret prøven korrekt.

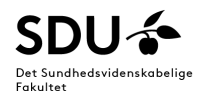

# <span id="page-2-0"></span>**De fire forskellige prøveformer i DE**

Eksaminer i DE inddeles i fire forskellige prøveformer:

- 1. Prøver uden tilsyn (fx hjemmeopgaver)
- 2. Prøver uden aflevering (fx mdt. prøver, tilstedeværelse, praktiske prøver)
- 3. Stedprøver (studerende skal være fysisk til stede på universitetet og eksamensopgaven udleveres og afleveres i DE)
- 4. Afsluttende prøver (fx bacheloropgaver og kandidatspecialer)

Afhængigt af hvilken prøveform der benyttes, åbnes der forskellige funktioner. Fx kan studerende på 'prøver uden tilsyn' aflevere en fil, mens de på 'prøver uden aflevering' ikke kan aflevere noget. På SUND har vi lidt ekstra information om stedprøver her i Quickstartguiden samt en særlig guide til afsluttende prøver. Den finder du som et separat dokument på vejledningsplatformen under DE.

## <span id="page-2-1"></span>**Særligt om stedprøver**

Når du har en stedprøve i Digital Eksamen, skal du være opmærksom på følgende:

- Under fanen 'Sikkerhed' står der en **pinkode**: Den skal være slået til, og du skal skrive den på vejledningen til eksamensvagterne, så de giver den til de studerende lige før eksamensstart. Pinkoden er en ekstra sikkerhedsforanstaltning, så kun studerende der sidder fysisk i lokalet kan tilgå eksamensopgaven og afleverer en fil.
- Under 'prøvedata'-fanen finder du indstillingerne for **graceperiode**. Det er besluttet på tværs af SDU, at graceperioden til stedprøver er på 10 minutter. Det betyder, at hvis prøven slutter klokken 12.00, kan den studerende aflevere frem til 12.10 og stadig blive sendt videre til bedømmelse.

Til fysiske stedprøver må studerende arbejde på deres besvarelse frem til afslutningstidspunktet for eksamen. Herefter skal de straks omdanne til PDF og aflevere deres fil.

Afleverer en studerende efter deadline+graceperiode, får de en tydelig besked om at der er afleveret for sent, og opgaven skal frigives af administrator før den kan gå til bedømmelse.

En sådan opgave skal naturligvis kun accepteres og frigives til bedømmelse, hvis det er indenfor rimelighedens grænser.

- Under 'prøvedata'-fanen er der et felt til at angive **lokale** til eksamen. Har du kun eksamen i ét lokale, kan du fint angive lokalet her. Ellers anbefaler vi, at du placerer lokalefordelingslisten under 'overblik'-fanen > eksamensinformation > brugerdefineret eksamensinformation. Husk at gøre den synlig for studerende.
- **Opgavesæt**: vær opmærksom på, at de filer du placerer under 'Opgavesæt'-fanen først bliver synlige for studerende på eksamenstidspunktet. Der skal altid være vinget af ud for 'Vis opgavesæt for tilsyn'. Der kan godt tilknyttes flere filer til ét opgavesæt, men vær opmærksom på, at du kun uploader et opgavesæt (alle filerne samlet i ét opgavesæt). Uploader du flere opgavesæt, vil den studerende kun kunne tilgå det ene opgavesæt (som er valgt for den studerende).
- **Tilsyn**: på stedprøver er der en ekstra funktion kaldet 'tilsyn'. Det betyder, at du skal fremmøde de studerende med SUND's tilsynsbruger inden eksamensstart. Du kan fremmøde de studerende, så snart du har oprettet prøven med korrekte prøvedata. Find guide til at gøre det [her.](#page-4-0)

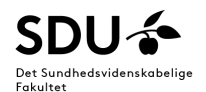

# <span id="page-3-0"></span>**De forskellige roller i DE**

Du kan have én af fire roller i DE:

- 1. Eksamensadministrator (sekretær)
- 2. Studerende
- 3. Tilsyn (eksamensvagter)
- 4. Bedømmer (eksaminator, observatør, intern medbedømmer, censor)

Eksamensadministratorer kan 'impersonate' (udgive sig for at være) alle andre roller. Dette er fx nyttigt, når man vil se systemet fra den studerendes side eller hvis I har fuldmagt til at taste en protokol på vegne af en bedømmer. Du logger ind som en anden øverst i menuen > vælg 'Administrative værktøjer' > 'Log ind som anden bruger'.

## <span id="page-3-1"></span>**De forskellige typer af bedømmere i DE**

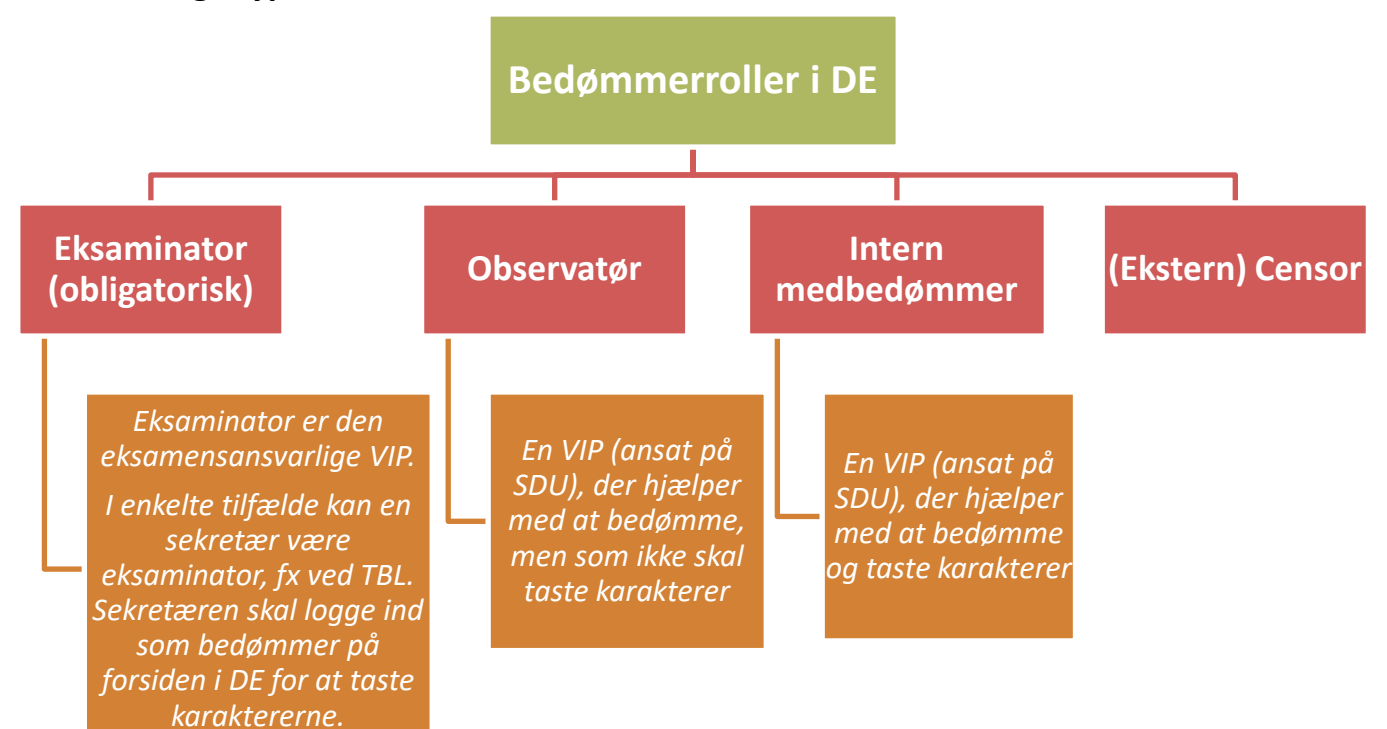

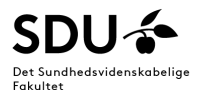

# <span id="page-4-0"></span>**Til eksamen: Log ind som tilsyn og markér studerende som fremmødt**

Når prøven er oprettet i Digital Eksamen med korrekte prøvedata, kan den eksamensansvarlige modulsekretær logge ind som tilsyn i Digital Eksamen og markere de studerende som fremmødt (**dette skal senest være foretaget på eksamensdagen inden eksamensstart**).

Det gøres på følgende måde:

- 1. Log ind som administrator i Digital Eksamen med din egen bruger (som du plejer)
- 2. Øverst vælger du *Administrative Værktøjer* > *Log ind som anden bruger*
- 3. Ved *Brugertype* vælger du *Tilsyn*, ved *Logintype* vælger du *OAuth*, og ved bruger søger du *SUND Tilsyn (Digitaleksamen@health.sdu.dk)* frem:

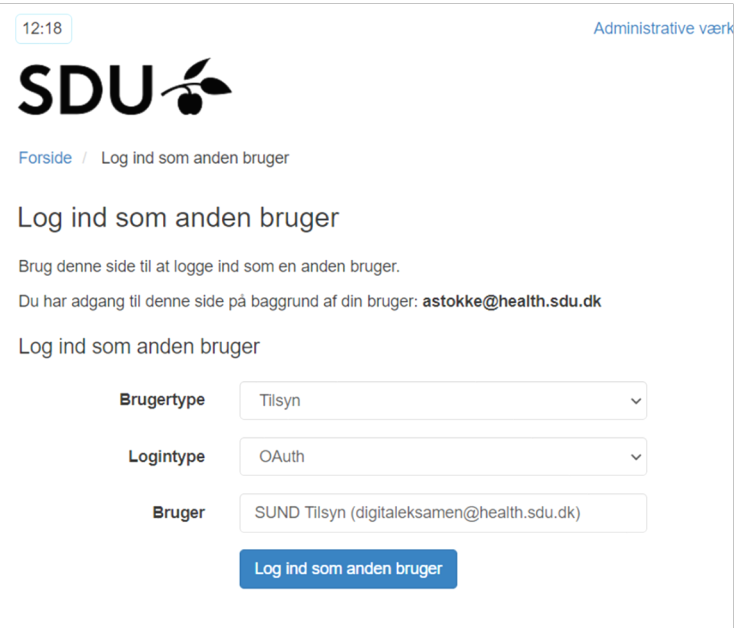

- 4. Find den pågældende eksamen og klik ind på den.
- 5. Sørg for at dit view viser *Alle studerende*, og sæt flueben ud for dem alle ved at sætte flueben i den øverst tilgængelige firkant ud for *Fornavn*, så det ser således ud:

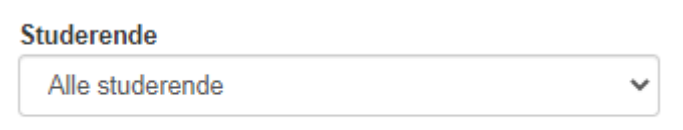

Fornavn Ø

6. Tryk nu på den blå knap *Sæt status til fremmødt*:

Sæt status til fremmødt v

7. Det var det. Eksamensvagterne noterer på papirlisterne, hvem der reelt er mødt op til eksamen, og kun studerende, der sidder i eksamenslokalet og får pinkoden kan tilgå eksamensopgaven og afleverer.

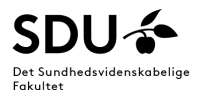

# <span id="page-5-0"></span>**Til eksamen: Åbn op for at en studerende kan genaflevere**

#### <span id="page-5-1"></span>**Stedprøver**

Til stedprøver har studerende kun ét forsøg til at aflevere, hvorefter der "låses", så der ikke kan afleveres igen.

Er en studerende til stedprøve kommet til at aflevere en forkert fil eller har de af anden årsag behov for at få låst op, så de kan genaflevere den korrekte fil, skal man eksamensadministrator gøre følgende:

- 1. Logge ind som administrator i Digital Eksamen med din egen bruger
- 2. Når du er logget ind skal du øverst vælge *Administrative Værktøjer* > *Log ind som anden bruger*
- 3. Ved *Brugertype* vælger du *Tilsyn*, ved *Logintype* vælger du *OAuth*, og ved bruger søger du *SUND Tilsyn (Digitaleksamen@health.sdu.dk)* frem:

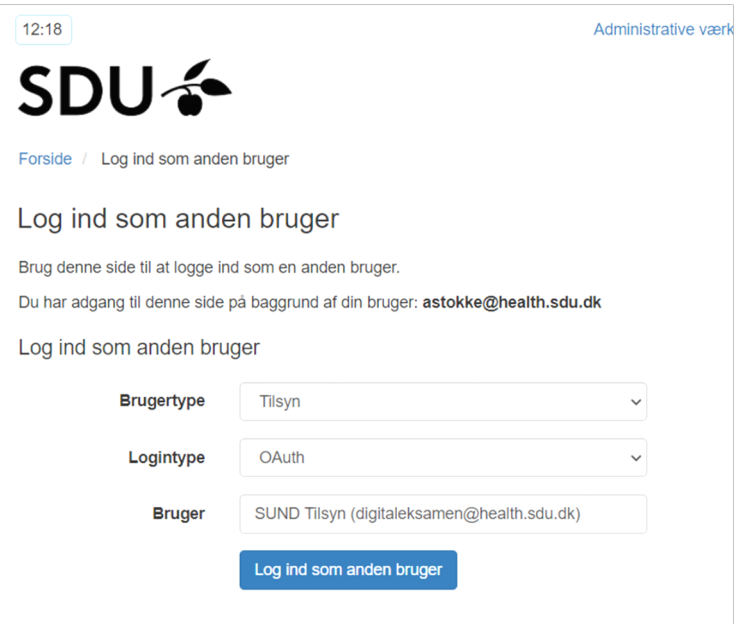

- 4. Find den pågældende eksamen og klik ind på den
- 5. Find den studerende og markér vedkommende med flueben
- 6. Ude i højre side trykker du på den lille blå pil, og trykker *Annullér aflevering*
- 7. Herefter er det muligt for den studerende at aflevere en ny opgave, da den forrige er blevet slettet.

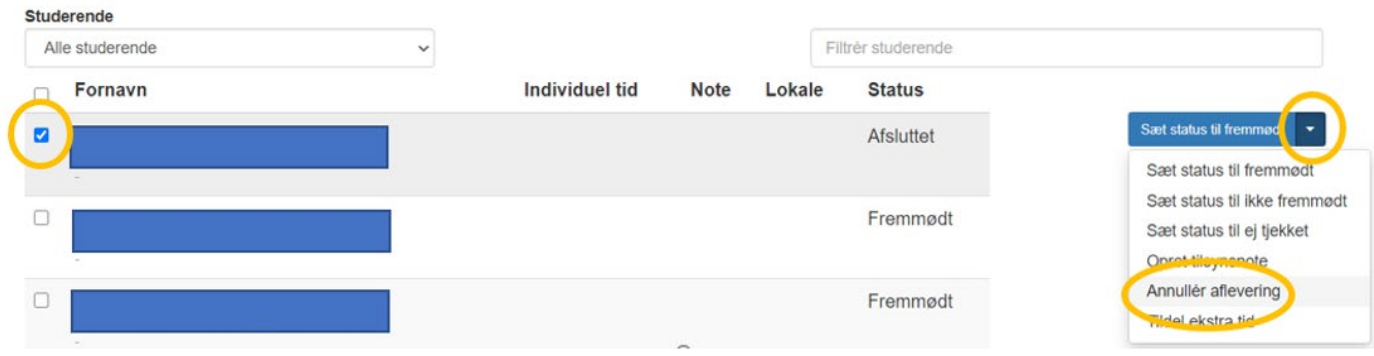

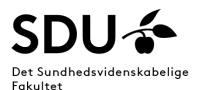

## <span id="page-6-0"></span>**Afsluttende prøver**

Til afsluttende prøver har studerende kun ét forsøg til at aflevere, hvorefter der "låses", så der ikke kan afleveres igen.

Er en studerende til en afsluttende prøve kommet til at aflevere en forkert fil eller har de af anden årsag behov for at få låst op, så de kan genaflevere den korrekte fil, skal man eksamensadministrator gøre følgende:

- 1. Logge ind som administrator i Digital Eksamen med din egen bruger
- 2. Find den pågældende eksamen og klik ind på den
- 3. Gå ind på fanen 'Besvarelser' og find den/de studerende og markér med et flueben
- 4. Nederst på den blå knap tryk på pilen og vælg *Lås valgte besvarelser op*. **Besvarelser**

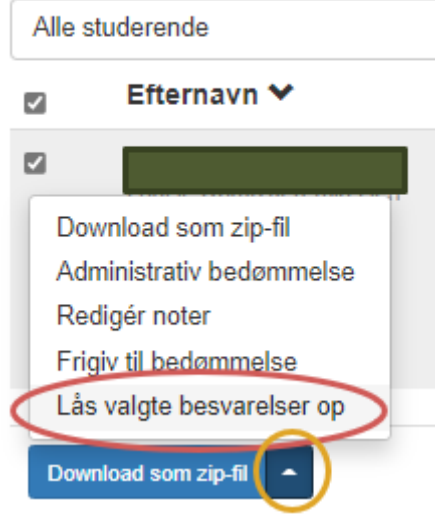

5. Herefter er det muligt for den/de studerende at redigere i deres besvarelse og aflevere en ny opgave. **Den/de studerende skal nå at genaflevere inden afleveringsfristen, ellers bruges der er et eksamensforsøg!**

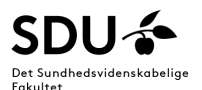

# <span id="page-7-0"></span>**Sådan flytter du en studerende fra én prøve til en anden**

Hvis de studerende er inddelt på flere prøver indenfor samme EKA i DE kan man nogle gange have brug for at flytte en studerende til en anden prøve.  $1$ Det gør du således:

- 1. Gå under 'Alle eksamensaktiviteter' og fremsøg EKA'en.
- 2. Tryk på EKA koden

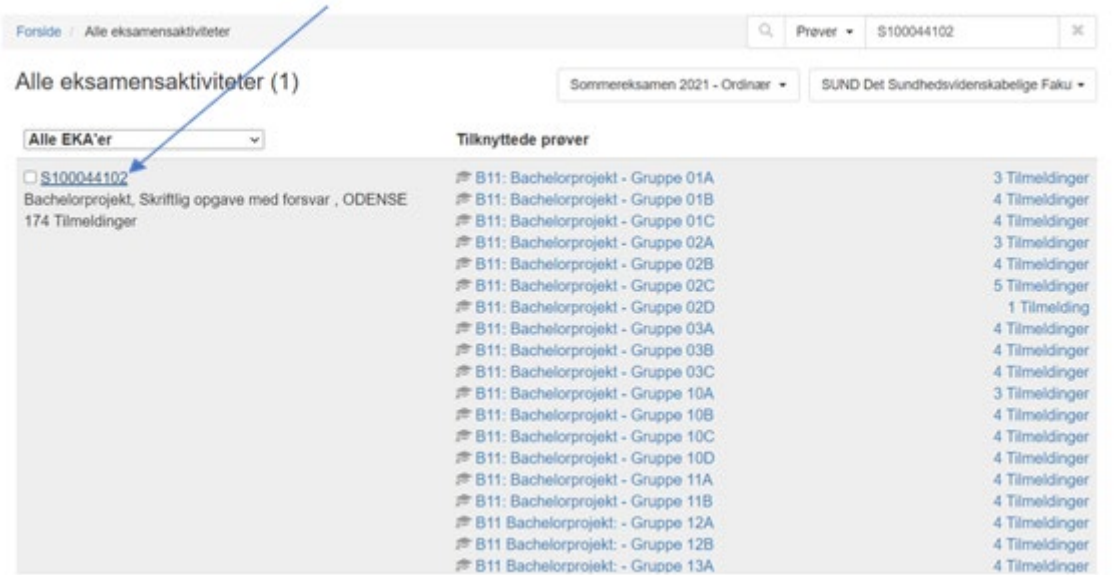

3. Find og markér den studerende som skal flytte prøve:

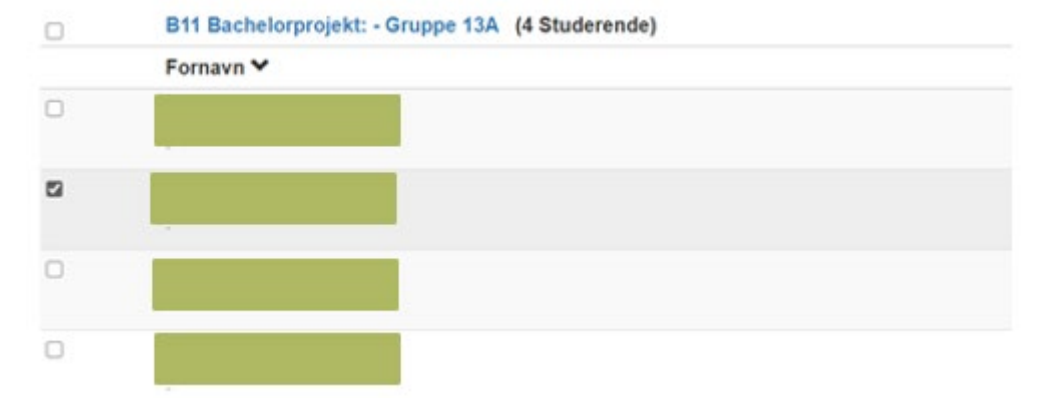

- 4. Scroll ned i bunden af siden og tryk på den blå *Flyt*-knappen
- 5. Vælg nu hvilken prøve den studerende skal flyttes til og tryk *Gem*

<span id="page-7-1"></span><sup>1</sup> I dette eksempel er hver prøve navngivet efter en gruppe.

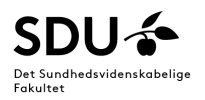

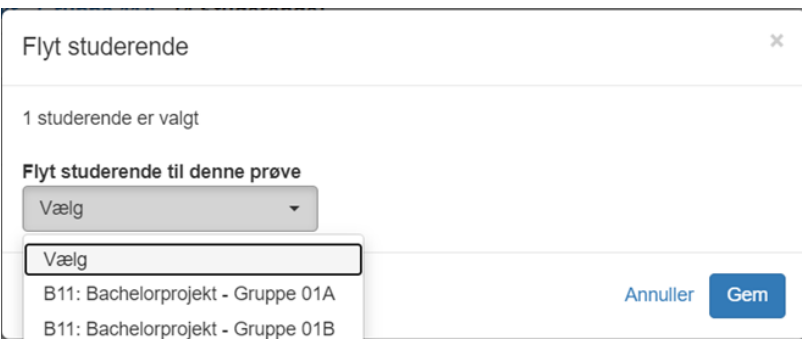

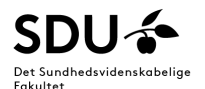

#### <span id="page-9-0"></span>**Tjek dine prøveindstillinger igennem**

Afhængigt af prøveform og praktiske afviklingsmuligheder, så skal man være opmærksom på de pågældende indstillinger i DE.

Herunder en nyttig tjekliste, som kan bruges til at kontrollere de *væsentligste* prøveindstillinger i DE.

#### <span id="page-9-1"></span>**Er prøven oprettet med den korrekte prøveform i DE?**

- **Prøve uden tilsyn**: bruges til hjemmeopgaver, som de studerende skal aflevere i DE. Vær opmærksom på at studerende selv kan genaflevere/overskrive tidligere afleveringer frem til eksamensslut.
- **Prøve uden aflevering**: skal bruges ved eksamener hvor der IKKE afleveres et produkt i DE f.eks. prøver afviklet i e-læringssystemet, mundtlige eksamener, TBL m.m.
- **Stedprøve**: bruges til eksamener med fysisk tilstedeværelse, der afvikles via Digital Eksamen. Studerende kan kun aflevere én gang. Ved genaflevering skal SUND Tilsyn-brugeren annullere afleveringen jf. afsnittet "Til eksamen: Åbn op for at en studerende kan genaflevere"
- **Afsluttende prøve**: bruges til bachelorprojekter og specialer.

Prøveformen kan hurtigt ses øverst til venstre hvis man er inde på prøven (herunder er prøven oprettet som *Prøve uden aflevering*:

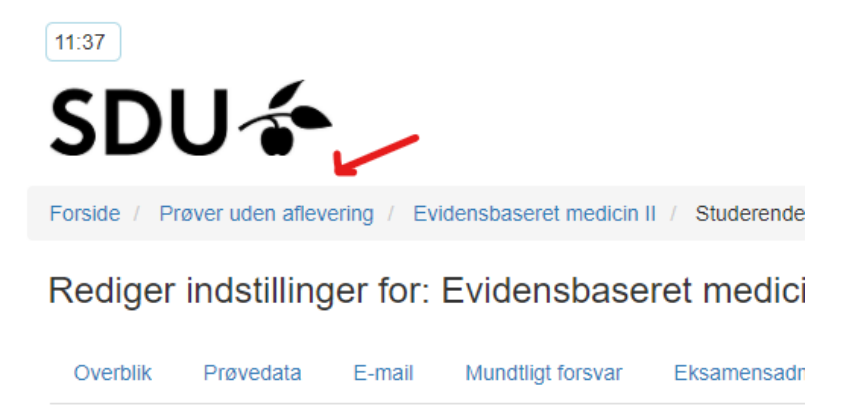

## **Særligt hvis prøven er oprettet som Stedprøve**

- Se afsnittet "Særligt om stedprøver" i dette dokument.
- Husk at studerende skal være markeret fremmødt af tilsyn for at kunne aflevere eksamen.
- Husk at studerende skal have oplyst pinkode for at få adgang til opgaven ved eksamensstart.
	- Pinkoden genereres automatisk og kan ses under fanen "Sikkerhed".

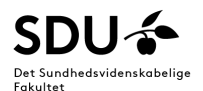

## **Særligt hvis prøven er oprettet som Prøve uden tilsyn**

#### **1. Gruppeaflevering / individuel aflevering:**

Standardopsætningen er nu, at prøver sættes op med funktionen 'Fri gruppedannelse tilladt'. Det åbner op for flere underfunktioner, hvor I fx kan bede de studerende oprette grupper forud for eksamen.

**OBS: Vær skarp på om der på skriftlige afleveringer er givet tilladelse til at aflevere i grupper, eller om der er krav om at det skal være individuelle besvarelser (står typisk i fagbeskrivelsen, ellers spørg fagansvarlige)**

Er det individuelle besvarelser, så husk at indstille det på prøven under 'Prøvedata'-fanen og underoverskriften 'Afleveringsforhold'.

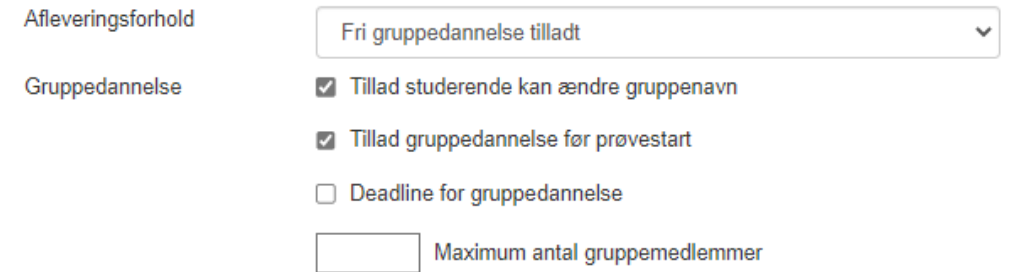

#### **2. Tekstredigering og aflevering af store filer**

Tekstredigering  $\Box$ <br> $\bullet$ 

□ Giv studerende mulighed for at aflevere store filer over 50 MB (videofiler, lydfiler, store billedfiler mm.) Aflevering af store filer

- a. Tekstredigering: dette er ikke noget vi på nuværende tidspunkt anvender på SUND, sæt derfor aldrig flueben her
- b. Aflevering af store filer: benyttes kun på afsluttende opgaver (speciale og BA-projekter), eller hvis man ved, der skal afleveres opgaver med mange billeder, lydfiler etc. Ellers bruges denne funktion ikke.

#### **3. Tilladte besvarelsesformer**

Tilladte

```
besvarelsesformater
```
Som udgangspunkt afleveres alle skriftlige opgaver på SUND i PDF-format. Derfor skal der altid være flueben her.

#### **4. Tillad bilag**

**Tillad bilag** 

7 Er bilag tilladt på denne prøve

 $\vee$  Pdf

Dette er en ny funktion. De studerende har siden systemets opstart haft mulighed for at aflevere 1 hoveddokument og 1 bilagsfil, når de afleverede skriftlige opgaver. **Nu kan man slå denne funktion fra, så de kun tillades at aflevere 1 hoveddokument.** Fjern fluebenet, og så er funktionen ikke længere tilgængelig for de studerende.

Er du i tvivl, så spørg din fagansvarlige om der overhovedet afleveres bilag på din eksamen og/eller hvordan h\*n foretrækker det – vil h\*n have opgave+bilag samlet i 1 PDF eller hver for sig i 2 PDF'er.

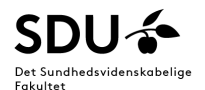

#### **5. Forudsætningskrav**

Forudsætningskrav

Benyt forudsætningskrav

Dette er også en ny funktion. Måden vi bruger forudsætningsopgaver på SUND er bygget ind i STADS, og derfor vil denne funktion aldrig skulle benyttes i DE. Sæt derfor **aldrig** flueben her.

#### <span id="page-11-0"></span>**Studerende med forlænget tid**

Studerende med forlænget tid/ændret afleveringstidspunkter skal have angivet deres specifikke tider under Studerende-fanen:

- 1. Find den studerende på listen og sæt flueben ud for alle dem, der skal have forlænget tid.
- 2. Tryk på den blå knap 'Rediger studerende' nederst på siden
- 3. Sæt flueben ved 'Angiv individuel tid manuelt' og indstil tiderne så de matcher med den tidsforlængelse, de studerende er tildelt af studienævnet. Er du i tvivl om hvor lang tid ekstra de skal have, så kontakt din studiekoordinator.
- 4. Til sidst trykker du på 'Gem'. De opdaterede tider er nu synlige for de pågældende studerende. Er du tvivl, så prøv at logge ind som en af de studerende, der har forlænget tid. Rediger studerende

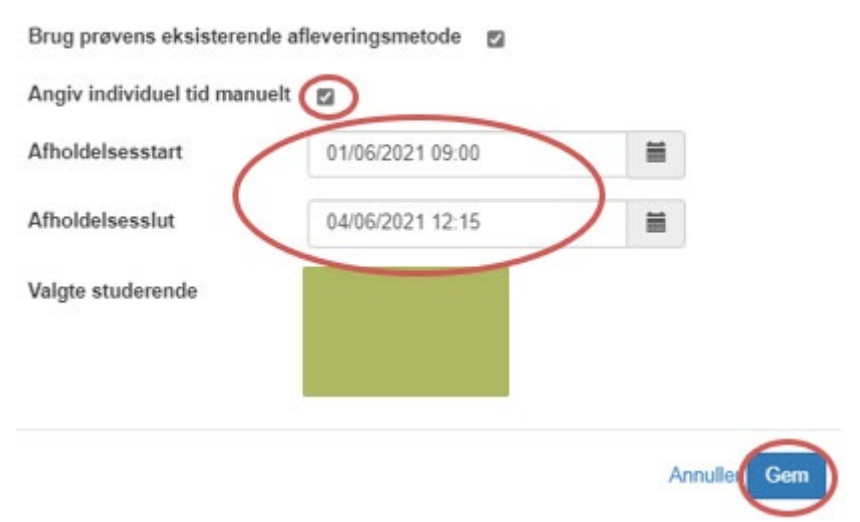

#### <span id="page-11-1"></span>**Er indstillinger under Prøvedata-fanen korrekt indstillet?**

- **Eksamensstart/slut**: Det er vigtigt at start og slut tidspunkterne passer 100%. Tiderne kan ses af de studerende.
- **Bedømmelsesstart/slut:** Husk at der er en 4 ugers frist for bedømmere til at indberette deres bedømmelser.
- **Hvis Prøve uden tilsyn:** skal de studerende aflevere individuelt eller er det tilladt at aflevere i grupper?
- **Anonymisering:** skal de studerende være anonyme (= bruge eksamensnummer til eksamen) for bedømmerne når de afgiver bedømmelse i DE? Som udgangspunkt skal de være anonyme, men ved f.eks. mundtlige eksamener bruges der ikke anonymisering/eksamensnummer.
- **Tilladte besvarelsesformater:** Ved afleveringer i DE; skal de studerende kun kunne aflevere en PDF eller er andre formater tilladte? Som udgangspunkt afleveres der altid i PDF.

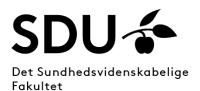

• Er **karakteroverførelse** krydset af? Som udgangspunkt bestemmer du/din fagansvarlig selv om, der skal være krydset af i 'Muliggør karakteroverførsel' og/eller i 'Karakteroverførsel som standard'. 'Muliggør karakteroverførsel' betyder, at den første bedømmer som taster karakter, har mulighed for at gøre de indtastede karakter synlige for den bedømmer som taster karakter efterfølgende. Ser således ud i bedømmer-view (markeret med grøn):

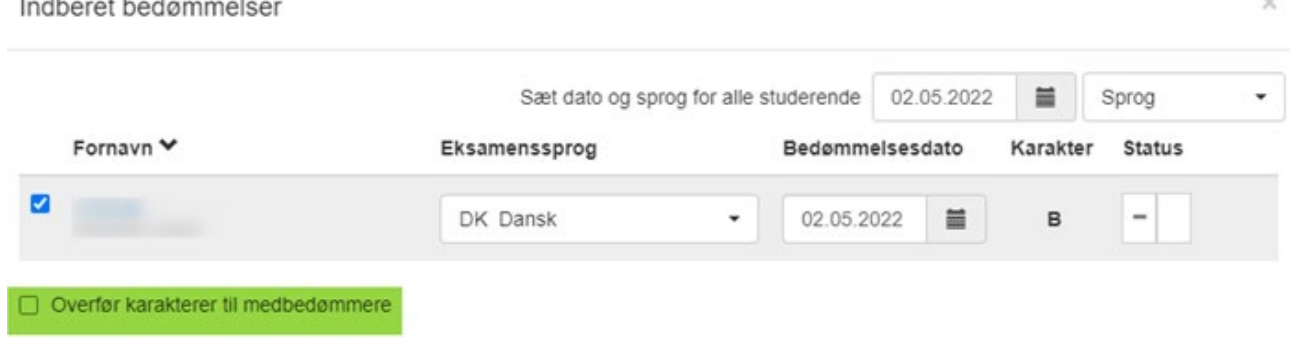

'Karakteroverførsel som standard' betyder, at når den første bedømmer har indtastet karakter, så bliver karaktererne automatisk synlige for den bedømmer, som taster karakter ind efterfølgende.

• **HUSK ved skriftlige afleveringer skal Plagiattjek altid være krydset af.**

#### <span id="page-12-0"></span>**Er eksamen/opgavesættet tilføjet prøven korrekt?**

o Ved en *Prøve uden tilsyn* eller *Stedprøve* kan man tilføje en opgavesæt til de studerende som bliver tilgængelig ved eksamensstart, under Opgavesæt-fanen. Hvis alle studerende skal have den/de samme filer udleveret, så HUSK at filerne skal tilføjes til ét samlet opgavesæt, som herunder:

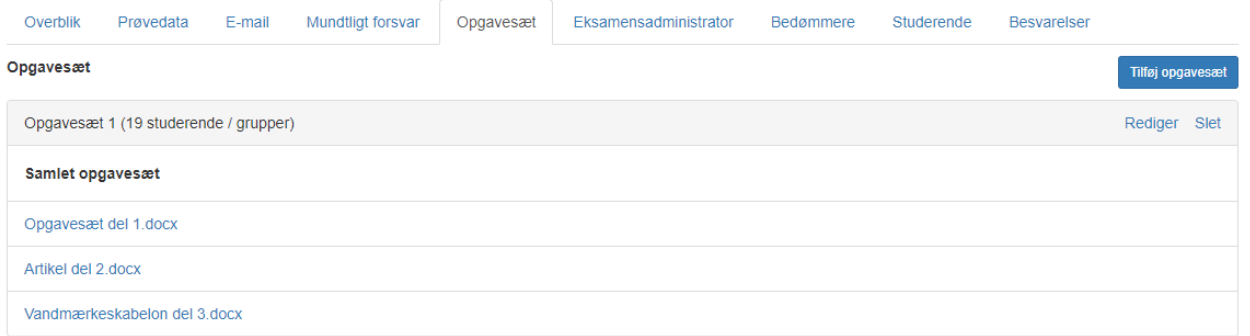

o Og IKKE hver for sig. I eksemplet herunder får alle studerende kun adgang til "Artikel del 2.docx" ved eksamensstart:

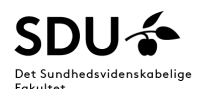

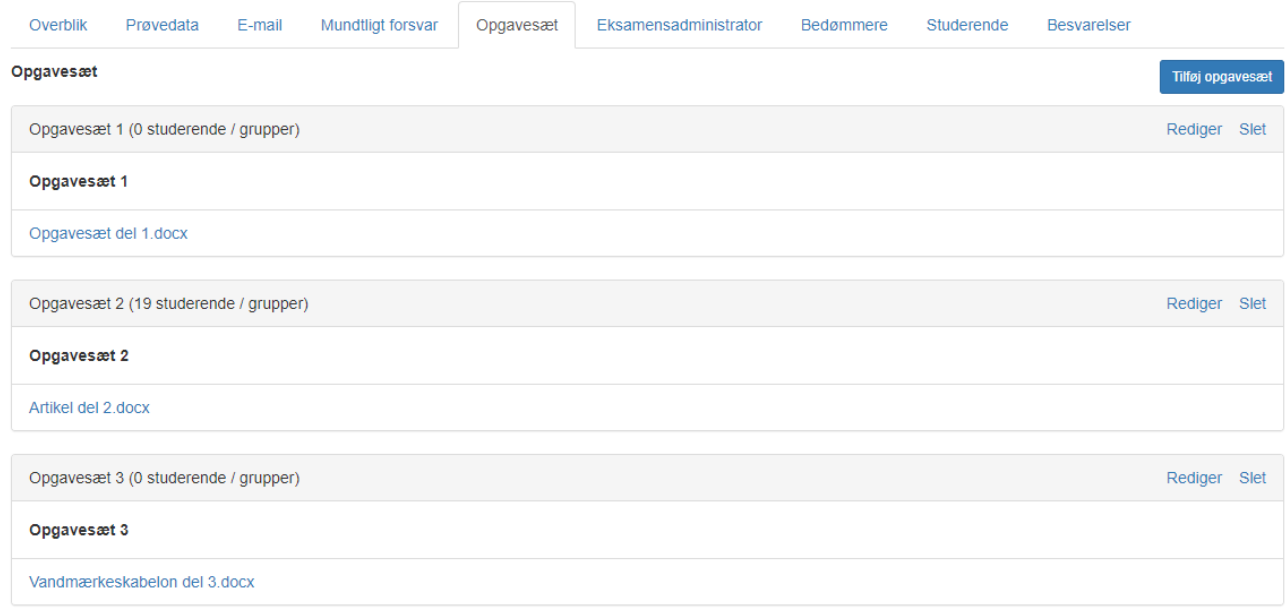

#### <span id="page-13-0"></span>**Har du tilføjet de korrekte bedømmere under bedømmer-fanen?**

- o Sørg for at bedømmere er tilføjet med den korrekte bruger/e-mailadresse. Nogle bedømmere kan have flere brugere. Hvis en bedømmer siger at de ikke kan se prøven når de logger ind, kan det skyldes at de forsøger at logge ind med en forkert bruger *eller* at man har tilføjet den forkerte bruger.
- o HUSK: hvis prøven er med ekstern censur, så skal der være mindst én bedømmer tilknyttet som censor.

# <span id="page-13-1"></span>**Har du husket under bedømmer-fanen at krydse de studerende af i kolonnen så de studerende er tilknyttet de korrekte bedømmere?**

- o Hvis den/de studerende ikke er tilknyttet en bedømmer, så vil de ikke kunne modtage en bedømmelse i systemet.
- o Hvis bedømmer ikke kan se nogle studerende, er det højest sandsynligt fordi der ikke er krydset af under 'bedømmer'-fanen.

# <span id="page-13-2"></span>**Findes der nogle røde streger på Overbliks-fanen, i de forskellige bokse, som indikerer at man har glemt noget?**

Hvis ja, så sørg for at bringe det i orden hurtigst muligt, så de røde streger går væk.

#### <span id="page-13-3"></span>**Har du husket at gøre prøven synlig?**

Alle prøver skal være synlige senest 7 dage før eksamensdatoen og gerne før.